# **ИНСТРУКЦИЯ ПО ИСПОЛЬЗОВАНИЮ DISCORD В ОБРАЗОВАТЕЛЬНОЙ ОРГАНИЗАЦИИ**

# Оглавление

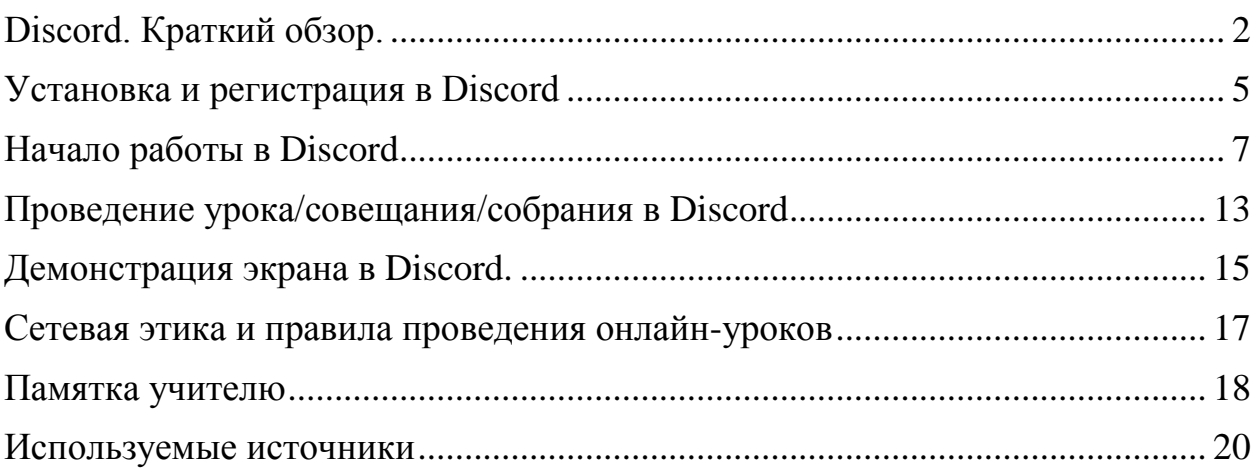

# <span id="page-1-0"></span>Discord. Краткий обзор.

**Discord-** бесплатный [мессенджер](https://ru.wikipedia.org/wiki/%D0%9C%D0%B5%D1%81%D1%81%D0%B5%D0%BD%D0%B4%D0%B6%D0%B5%D1%80) споддержкой [VoIP](https://ru.wikipedia.org/wiki/VoIP) и [видеоконференц](https://ru.wikipedia.org/wiki/%D0%92%D0%B8%D0%B4%D0%B5%D0%BE%D0%BA%D0%BE%D0%BD%D1%84%D0%B5%D1%80%D0%B5%D0%BD%D1%86%D0%B8%D1%8F) [ий,](https://ru.wikipedia.org/wiki/%D0%92%D0%B8%D0%B4%D0%B5%D0%BE%D0%BA%D0%BE%D0%BD%D1%84%D0%B5%D1%80%D0%B5%D0%BD%D1%86%D0%B8%D1%8F) изначально ориентированный на пользователей [компьютерных игр.](https://ru.wikipedia.org/wiki/%D0%9A%D0%BE%D0%BC%D0%BF%D1%8C%D1%8E%D1%82%D0%B5%D1%80%D0%BD%D1%8B%D0%B5_%D0%B8%D0%B3%D1%80%D1%8B) Настольное клиентское приложение реализовано для [Windows](https://ru.wikipedia.org/wiki/Windows) (работает на [Windows 7](https://ru.wikipedia.org/wiki/Windows_7) и новее), [macOS](https://ru.wikipedia.org/wiki/MacOS) и [Linux,](https://ru.wikipedia.org/wiki/Linux) мобильное приложение для [Android,](https://ru.wikipedia.org/wiki/Android) [iOS,](https://ru.wikipedia.org/wiki/IOS) а также существует [веб-клиент.](https://ru.wikipedia.org/wiki/%D0%92%D0%B5%D0%B1-%D0%BA%D0%BB%D0%B8%D0%B5%D0%BD%D1%82)

Единая кодовая база для настольных, веб- и мобильных клиентов обеспечивается благодаря использованию фреймворка [Electron.](https://ru.wikipedia.org/wiki/Electron) Серверы мессенджера размещены в 11 центрах обработки данных в разных частях мира.

## Функционал Discord.

- Коммуникация аудио звонки; видео звонки; чаты.
- Обмен файлами любых форматов.
- Включение в группу стороннего пользователя с внешним адресом (экспертов, родителей, представителей других школ и тд).
- Возможность установки приложения на устройство пользователя (компьютер, планшет, телефон).
- Оповещение. Возможность обратиться сразу ко всем пользователям в чате. Для этого следует прописать в чате @everyone. Это позволит

разослать оповещения всем пользователям конкретного канала, и они наверняка увидят ваше смс в виде всплывающего сообщения в трее Windows.

- Создание отдельных серверов для каждой школы и даже класса или параллели.
- Демонстрация рабочего стола своим друзьям. Ведение онлайн трансляций.
- Интеграция с популярными сервисами (такими, как Twitch, Skype, Facebook и так далее).
- Управление всеми системными звуками.
- Настройка горячих клавиш.
- Присутствует поиск по чату личных сообщений.

### Возможности Discord.

- **для учителя-предметника**, педагога, ведущего внеурочную деятельность- организация виртуальных «классных комнат»:
	- по предмету для классов, в которых преподает учитель;
	- для ребят, посещающих внеурочные занятия;
	- для групп обучающихся, занимающихся проектной и исследовательской деятельностью;
	- для одаренных детей, отстающих детей, детей, занимающихся по индивидуальным программам итд.;
	- для детей, осваивающих основную образовательную программу в форме самообразования или семейного образования;
	- для подготовки обучающихся к ГИА, конкурсам, олимпиадам;
- **для классных руководителей** организация цифрового сообщества обучающихся и родителей класса:
	- проведение общих собраний обучающихся или родителей в Discord с возможностью видео, аудио, текстовой фиксации хода, содержания и результатов родительских собраний;
	- быстрая связь обучающихся и родителей друг с другом и с классным руководителем (организатором родительского сообщества), возможность приглашения в группу учителейпредметников, психологов, специалистовпрофориентаторов и т.д.;
	- оперативное информирование родителей о событиях класса (документы, фото, новости);
- **для администрации** организация цифрового педагогического сообщества:
	- проведение педсоветов, совещаний с возможностью видео, аудио, текстовой фиксации хода, содержания и результатов мероприятия; особенно актуально для школ-центров образования, объединяющих несколько зданий;
- общение с педагогами коммуникация с определенными педагогами, группами требуемого состава для тематической работы;
- организация внутришкольных и межшкольных педагогических конференций, с возможностью привлечения внешних участников;
- быстрая связь учителей друг с другом и с представителями администрации, возможность приглашения в группу внешних экспертов для проведения обучения;
- оперативное информирование педагогов о событиях школы (новости, приказы, документы.)

### Безопасность Discord

В этом мессенджере присутствуют продвинутые алгоритмы шифрования, которые позволяют сделать общение более безопасным. Есть встроенная защита от DDOS атак и вредоносного программного обеспечения.

Также можно настроить двухфакторную аутентификацию. Если данная опция включена, то вход в аккаунт пользователя возможен только при подтверждении с помощью мобильного телефона. Очень полезная функция в плане безопасности.

### Сценарии использования Discord

#### **Дистанционное (удаленное) обучение**

В режиме дистанционного обучения учитель заранее загружает в Discord материалы к уроку. Каждый ученик класса может скачивать к себе на компьютер, выполнять задания индивидуально или работать с материалами совместно с другими учащимися и учителем, обсуждать тему урока в формате чата или в голосовом канале.

### **Online урок**

Во время online урока учитель может демонстрировать презентацию или любые другие материалы урока. Также учитель может организовывать в Discord индивидуальную и совместную работу с материалами, размещать любые ссылки, например, на прохождение тестов или викторин по теме урока, демонстрировать экран своего компьютера, задавать вопросы обучающимся и получать обратную связь как в чате, так и голосом.

## <span id="page-4-0"></span>Установка и регистрация в Discord

1) Чтобы установить Discord на ваш ПК пройдите по ссылке: [https://discordapp.com](https://discordapp.com/)

### 2) Нажмите «Загрузить»

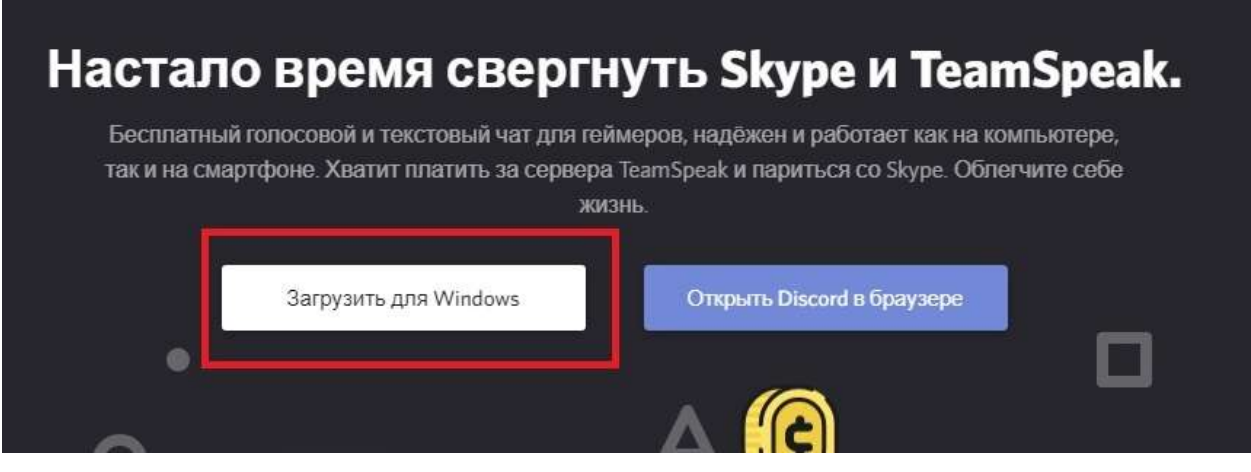

3) Выберите папку для скачивания и Нажмите «Сохранить»

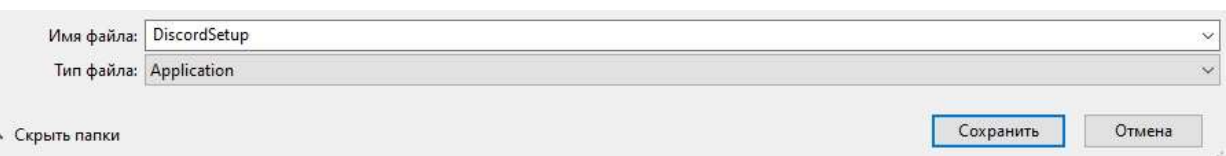

- 4) Запустите установку Discord из выбранной вами папки
- 5) После завершения установки Программа запустится автоматически и попросит вас ввести свой логин и пароль.

Если вы еще не зарегистрировались в Discord, то нажмите «Зарегистрироваться»

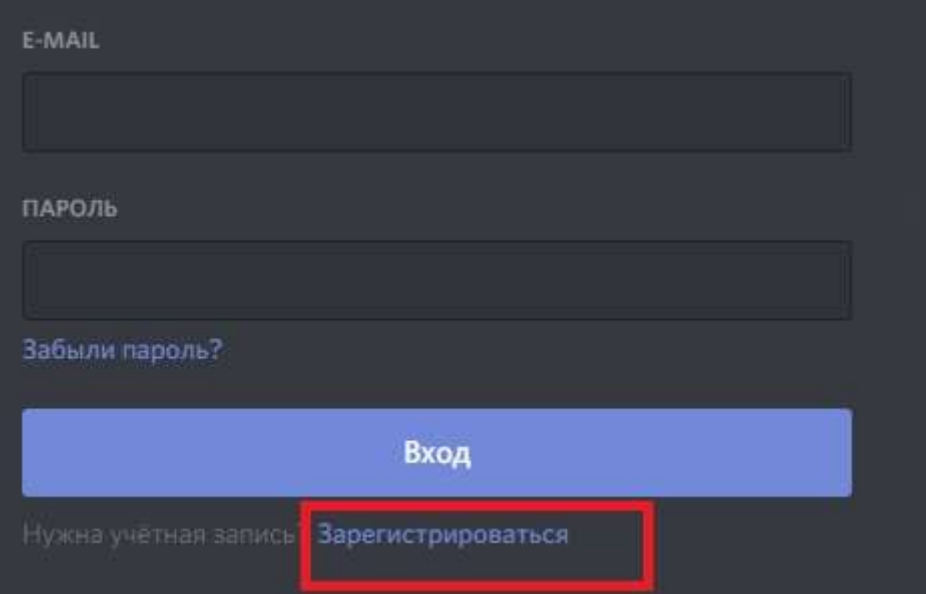

## 6) Для создания новой учетной записи вам нужно ввести:

- 1) Адрес своей электронной почты
- 2) Имя пользователя (рекомендуйте своим ученикам регистрироваться под своими Ф.И.О.
- 3) Придумайте пароль для Discord

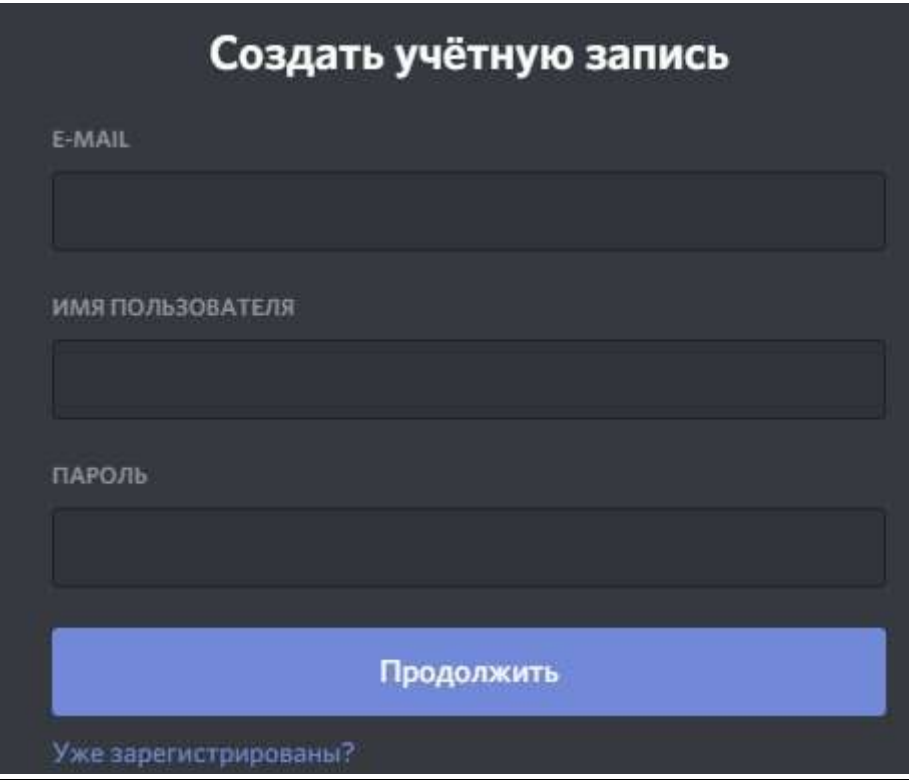

# <span id="page-6-0"></span>Начало работы в Discord Подключение к серверу

1) Нажмите знак «+» на панели слева

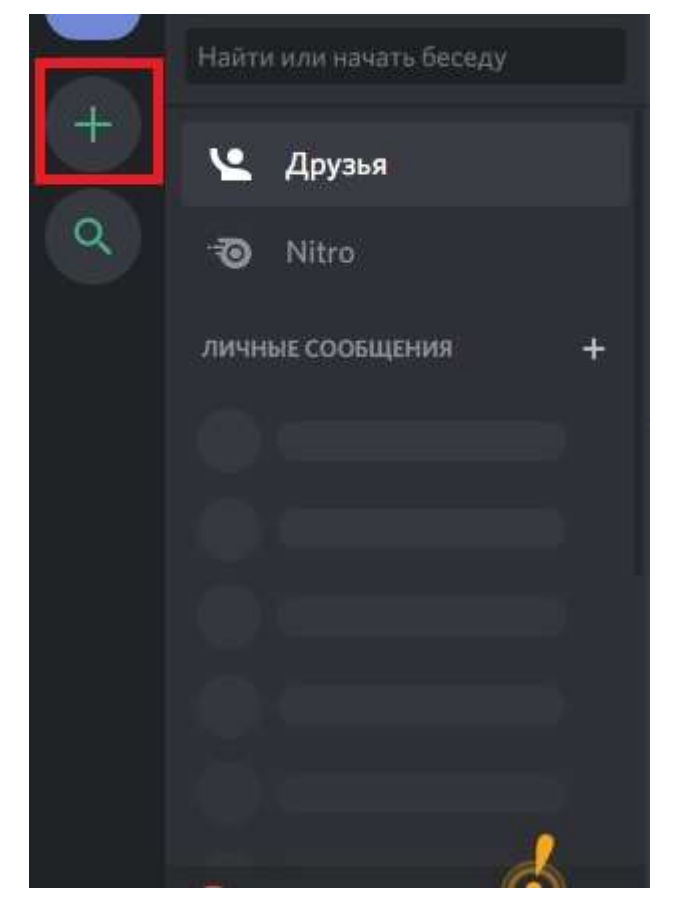

2) Вам предложат создать новый сервер или присоединиться к существующему:

А) Для подключения к существующему нажмите «присоединиться к серверу»

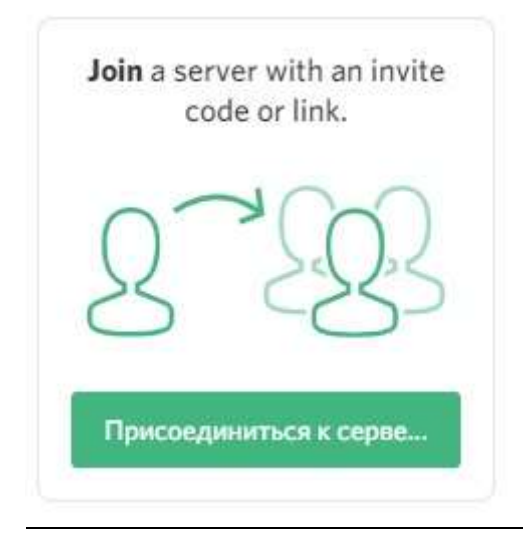

Вставьте ссылку сервера (спросите у администратора Образовательной организации)

## ПРИСОЕДИНИТЬСЯ К СЕРВЕРУ

Введите приглашение, чтобы присоединиться к существующему серверу. Приглашение выглядит примерно так:

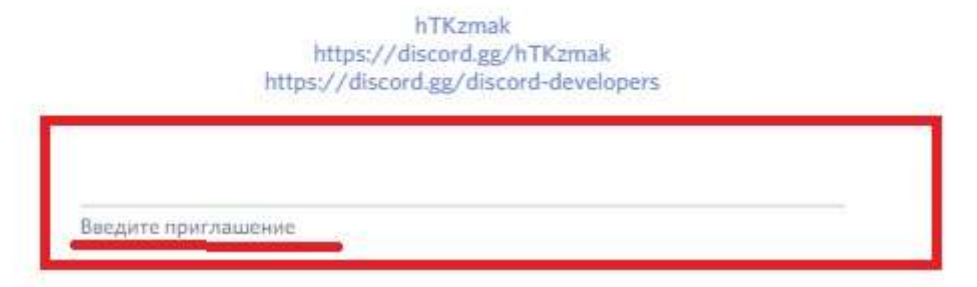

### Б) Для создания нового сервера (для своего класса/подгруппы/кружка) нажмите «Создать сервер»

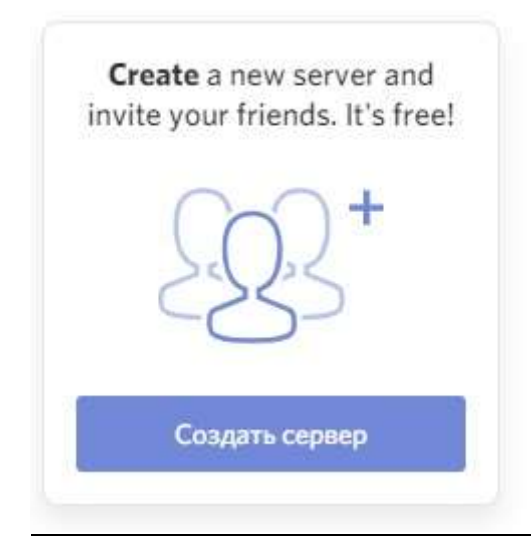

### Выберите название сервера (для класса/группы/кружка/подгруппы/параллели)

## СОЗДАТЬ СВОЙ СЕРВЕР

Создав сервер, вы получите доступ к бесплатным голосовым и текстовым чатам для общения с друзьями.

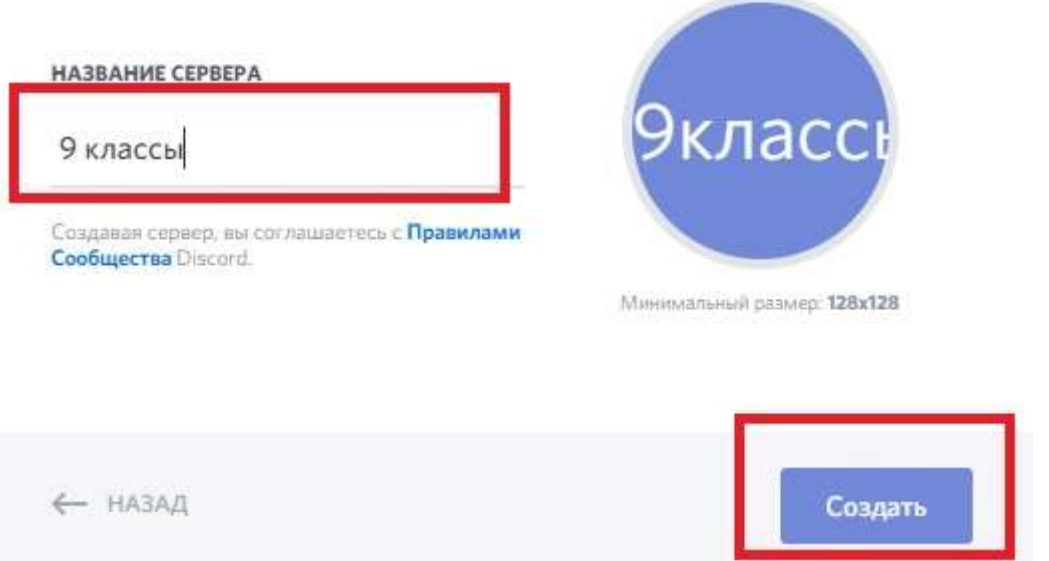

### Настройка сервера

При создании своего сервера не забудьте настроить Роли для учеников и учителей:

1)Нажмите на название сервера и Выберите «Настройки сервера»

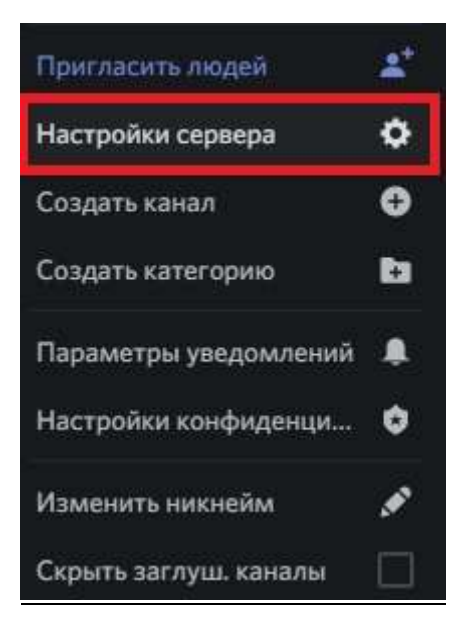

2)Выберите настройку ролей. Изначально новые участники сервера имеют роль @everyone (имеют право выбирать каналы, аудио звонки, отправлять файлы)

### 3) Создайте дополнительную роль для учителей нажав на «+»

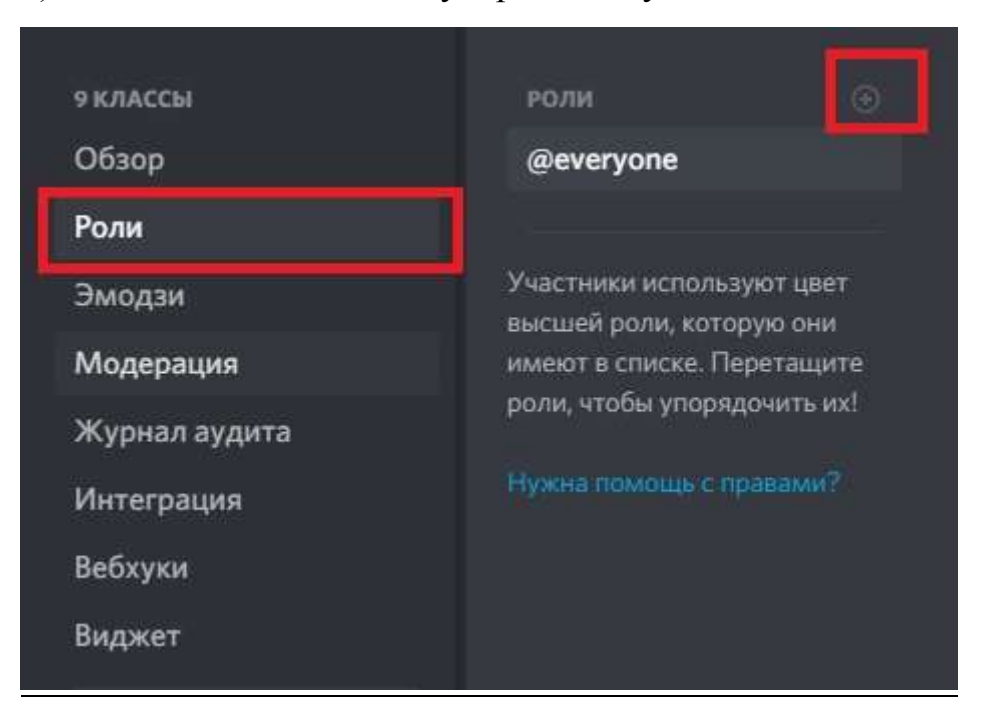

4) Укажите название роли. Задайте особые права для учителей (подсвеченные ники, право приглушать микрофон, удалять сообщения и перемещать учеников между каналами, вести прямой эфир)

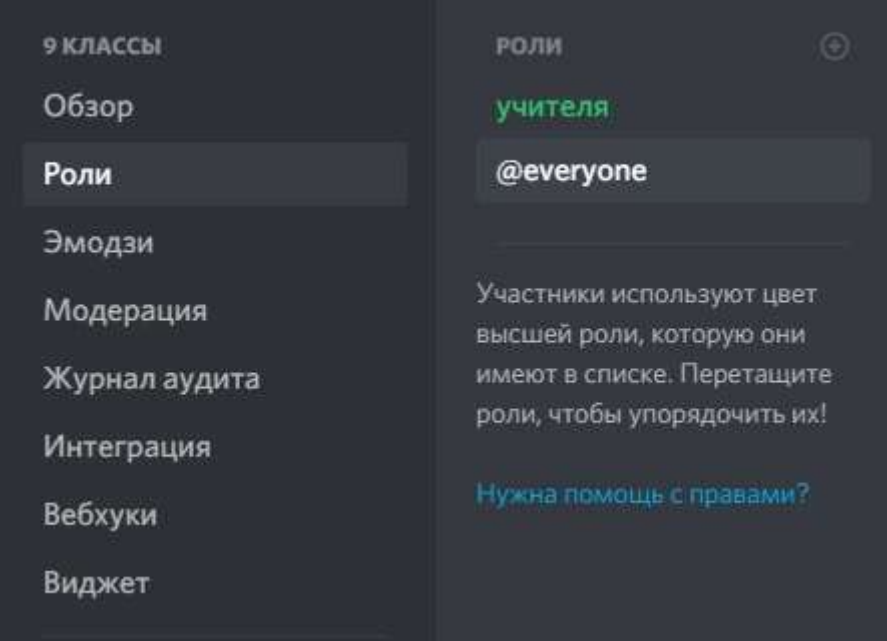

# Начало общения

При подключении к серверу вы попадаете в общий текстовый канал(чат), где вы можете обмениваться сообщениями, отправлять(прикреплять) файлы.

1) Выберите нужный вам канал и начните общение.

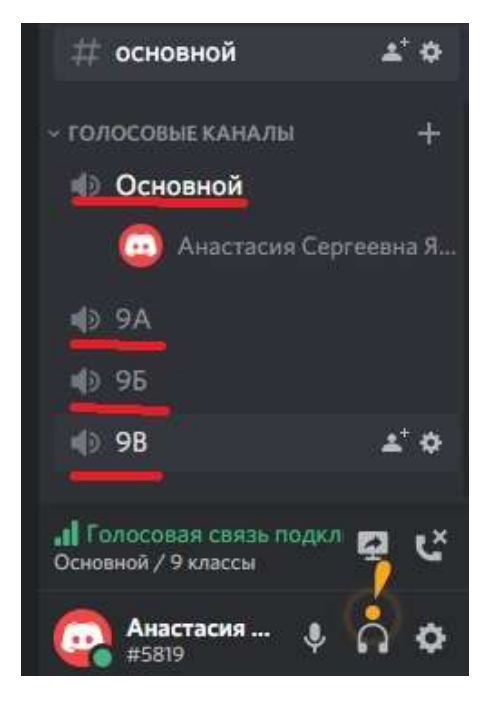

2) Для создания собственного канала(текстового/голосового) нужно обладать особыми правами (попросите администратора создать канал или дать вам права).

Нажмите «+», Выберите тип сервера(текстовый/голосовой) и введите название канала.

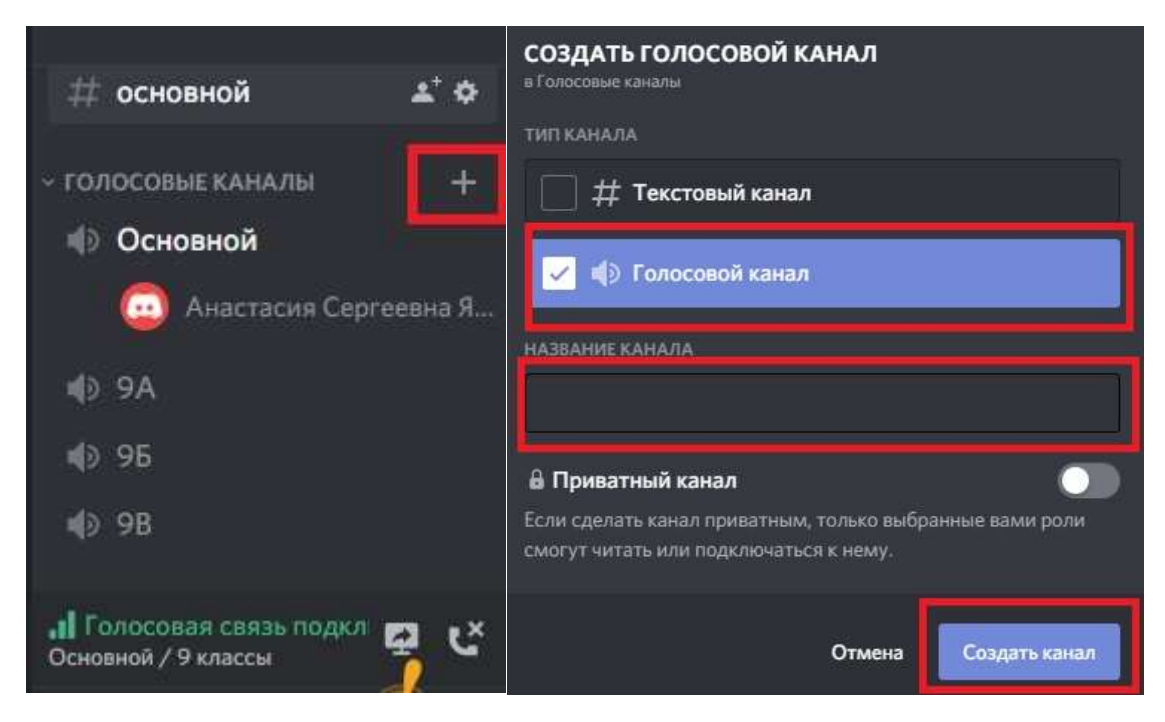

2) Пригласите учителей и учеников на сервер. (Администраторам. Не забудьте дать особые права учителям.)

Для того чтобы пригласить на сервер нажмите «Пригласить Людей»

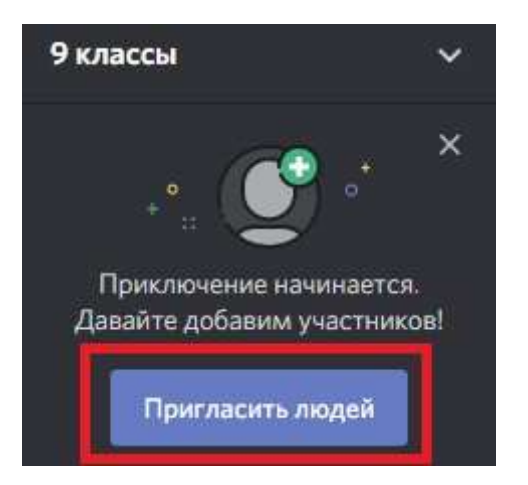

Скопируйте ссылку и отправьте учителям/ученикам/родителям (не забудьте распределить роли). Ссылку можно сделать бессрочной для того, чтобы участники могли подключаться в любое время к серверу.

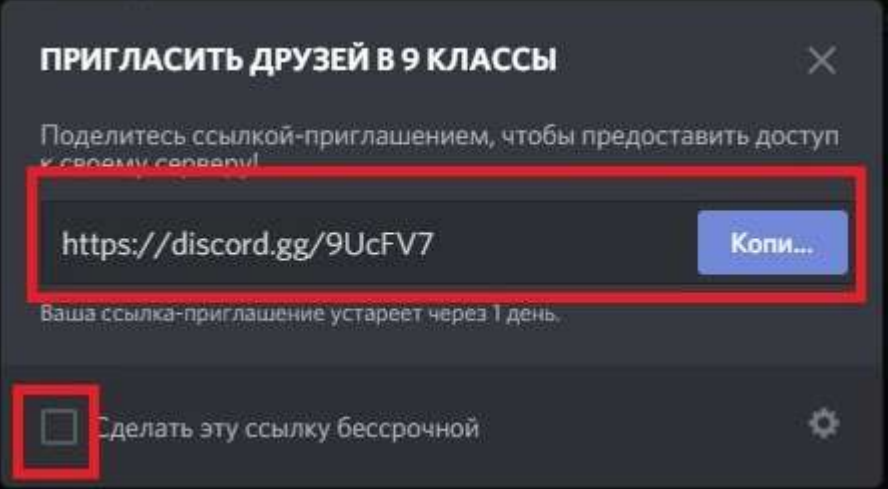

## <span id="page-12-0"></span>Проведение урока/совещания/собрания в Discord.

- 1) Запустите приложение Discord.
- 2) Выберите нужный вам сервер и канал, либо создайте новый (смотрите выше)

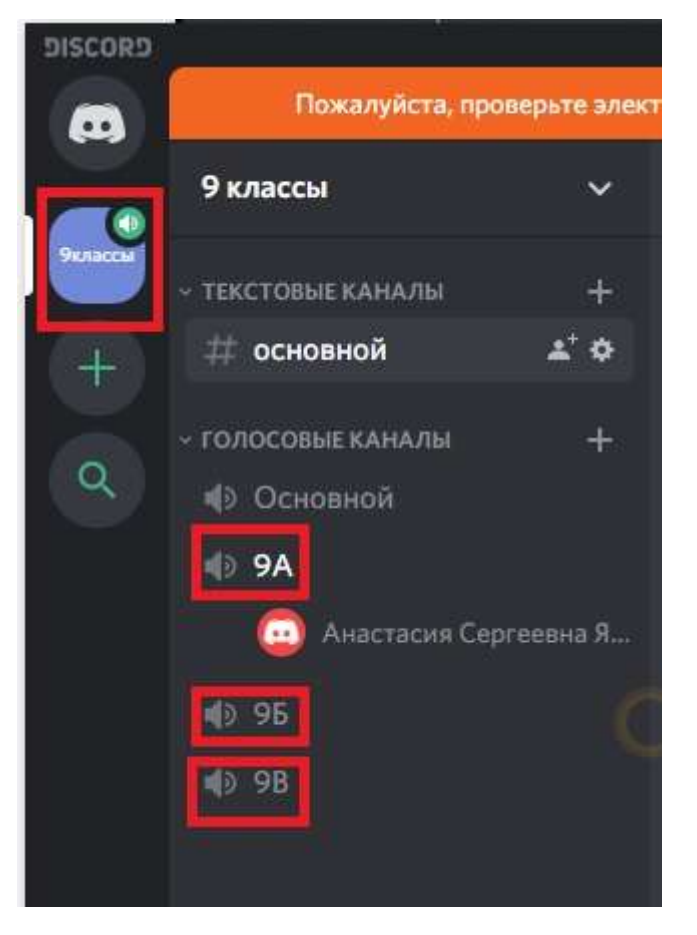

- 3) Проверьте, что все участники подключились к каналу. (Разошлите ссылку на канал)
- 4) Попросите участников выключить микрофоны, до того, как вы их спросите!

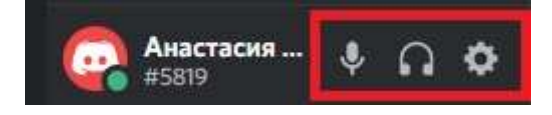

5) Начинайте урок/совещание/собрание.

## Управление участниками канала

Администратор сервера может приглашать, переименовывать, отключать микрофоны и перемещать участников (если выбрали не верный канал).

Нажмите правой клавишей мыши на имени участника.

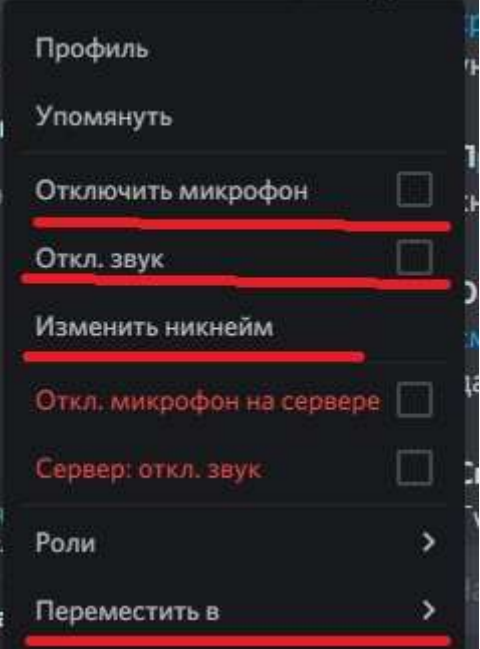

<span id="page-14-0"></span>Демонстрация экрана в Discord.

- 1) Запустите программу/файл, который хотите показать
- 2) Выберите канал, где хотите провести демонстрацию экрана.
- 3) Нажмите на иконку "Go live"

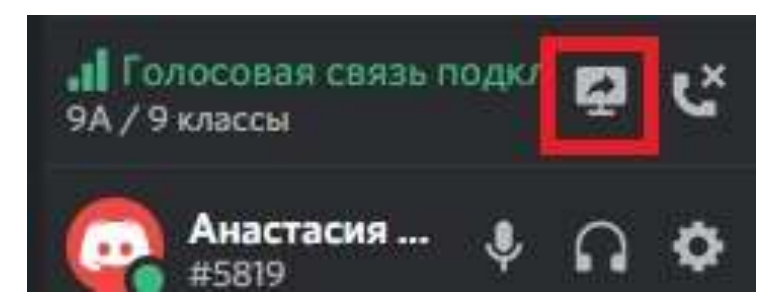

4) Выберите приложение/экран, которое хотите показать участникам. (для показа презентации советую сначала запустить демонстрацию и транслировать именно её)

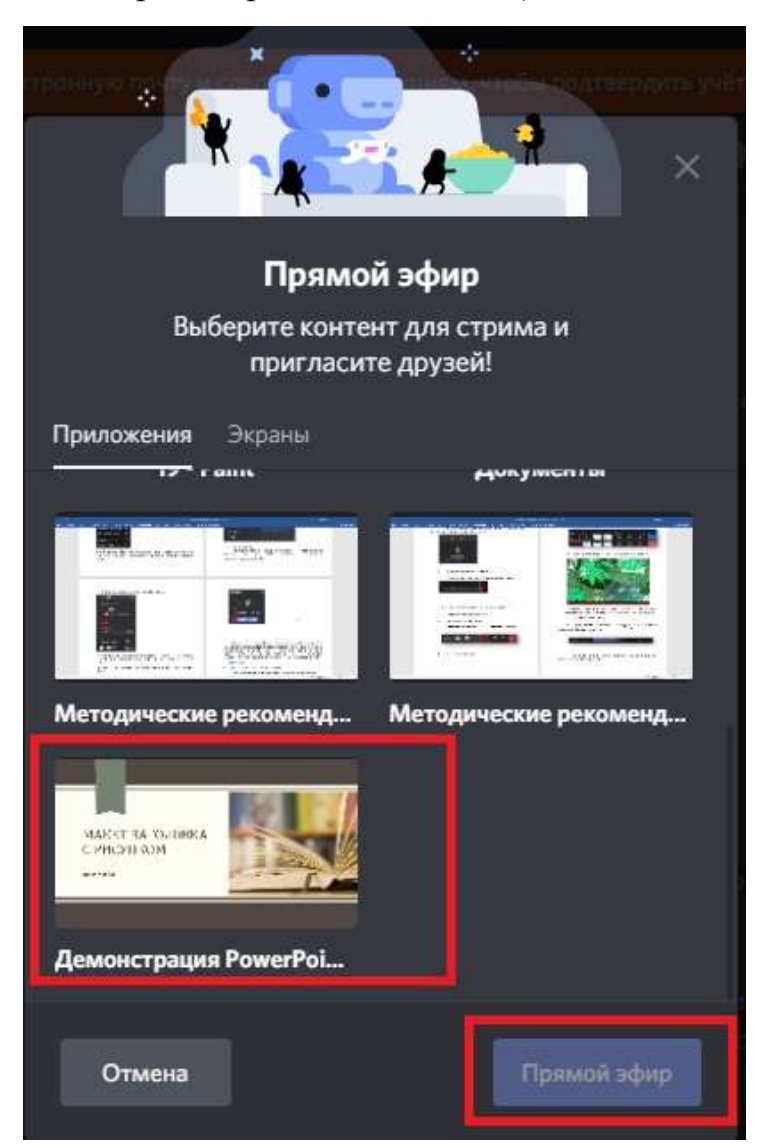

## 5) Нажмите прямой Эфир

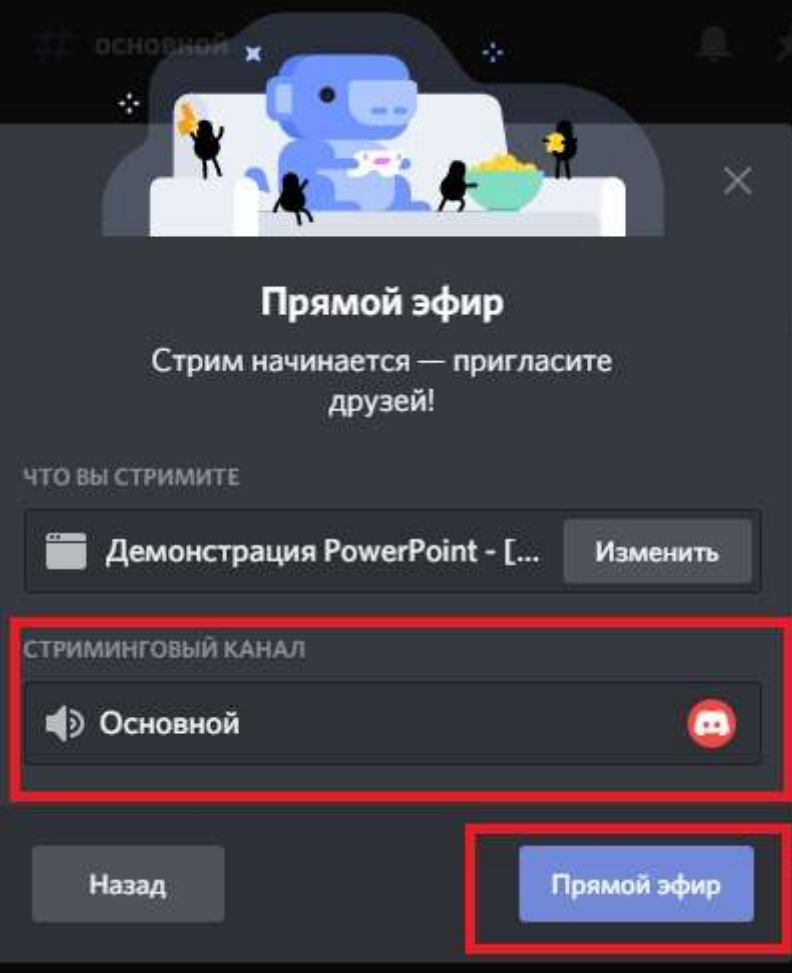

- 6) Теперь участники видят, что происходит у вас на экране!
- 7) Проводите урок как обычно.
- 8) Для того, чтобы прекратить Демонстрацию экрана нажмите «Прекратить стрим»

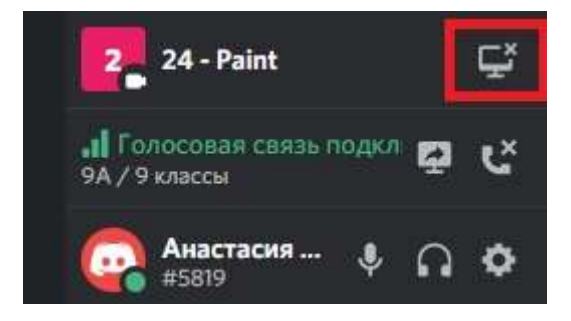

#### <span id="page-16-0"></span>Сетевая этика и правила проведения онлайн-уроков

Онлайн-урок – это новая форма урока, которая, с одной стороны, требует от всех решения определённых технических вопросов, и, с другой стороны, формирование правильной культуры поведения в сети и на уроке. Рекомендуем вам и вашим коллегам внимательно ознакомиться с правилами, изложенными ниже, перед началом проведения любого онлайн мероприятия.

### Технические вопросы

### Скорость подключения к сети Интернет

- Проведение онлайн-урока требует стабильного подключения к сети Интернет. Не загружайте файлы во время сеанса. Если вы работаете из дома, то попросите ваших родных также не занимать сеть загрузкой файлов или просмотром онлайн-видео.
- Если вы понимаете, что у участников урока может быть слабый интернет, рекомендуем не включать видеотрансляции участников собрания, то есть подключаться к уроку без демонстрации видео.

### Звук

- Хорошее качество звука в онлайн уроке это залог успеха. Убедитесь, что ваш микрофон работает, уточните у обучающихся, хорошо ли вас слышно, нет ли помех, эхо.
- Лучшим вариантом будет использование проводных или беспроводных гарнитур.
- Если вы планируете передвигаться в рамках онлайн-урока, сделайте так, чтобы звук оставался хорошего качества. При необходимости подключитесь в этот же сеанс с мобильного телефона и используйте гарнитуру
- Если вы используете микрофон, встроенный в ноутбук, то вам не следует менять положение тела или отходить от вашего ПК. Иначе звук станет заметно хуже.

### Скорость компьютера

 Во время онлайн урока компьютер нагружается сильнее, поэтому во избежание проблем со скоростью ПК рекомендуется закрыть все лишние приложения, временно отключить синхронизации облачных хранилищ, закрыть лишние вкладки в браузерах.

### Видео

 Использование камеры является правилом хорошего тона, когда вы общаетесь один на один с участником. При проведении групповых

онлайн-уроков, камеру достаточно включать только ведущему урока, иначе ребята будут отвлекаться на свои видео демонстрации.

- Если вы используете камеру вашего ПК, следите, чтобы вы всегда были в кадре. Вам не следует отходить от рабочего места.
- Не пытайтесь продемонстрировать какой-либо учебный материал через видеокамеру! Например, не стоит показывать меловую доску в камеру. Ученики всё равно ничего не увидят. Лучше воспользуйтесь приложениями, эмулирующими доску, например приложением Whiteboard от Microsoft и др.

### Демонстрация учебного материала

- Если вы начали демонстрацию учебного материала на онлайн уроке, уточните у учеников – хорошо ли они видят ваш контент. Попросите их ответить в чат или голосом, включив микрофон.
- При необходимости вы можете записать весь ход урока (видеозапись). Запись будет доступна после окончания урока.
- Учебный материал, который вы демонстрируете, участники урока могут просматривать на планшетах или телефонах, поэтому старайтесь использовать крупные шрифты и контрастные изображения. Уточните у учеников – разборчив ли ваш материал.
- Помните, что в рамках онлайн урока вы можете воспользоваться чатом, чтобы поделиться ссылкой, документом или сделать опрос учеников.

### Обустройство рабочего места

- Заранее подготовьтесь к онлайн-уроку.
- Если вы проводите урок из дома, оповестите ваших родственников чтобы не отвлекали.
- Убедитесь, что ваш ПК подключен к сети питания.
- Уберите все отвлекающие факторы на вашем рабочем месте, чтобы вы смогли провести урок не вставая.
- Отрегулируйте звук на вашем телефоне.
- Отключите мессенджеры на вашем ПК.

## <span id="page-17-0"></span>Памятка учителю

## Общие рекомендации

 Сформируйте в Discord команду «быстрого технического реагирования», состоящую из учителей, которые хорошо разбираются в программном обеспечении, которое используется в школе, и которые смогут помочь удаленно учителям и ученикам в случае затруднений.

- Напишите общее письмо учителям, ученикам и другим участникам учебного процесса, где укажите ссылку на команду в Discord, а также координаты быстрой связи с участниками команды в экстренных случаях.
- Назначьте дежурного по онлайн уроку ученика, который будет помогать проводить перекличку присутствующих, следить, чтобы у всех были выключены микрофоны и помогать в случае технических проблем (заранее продумайте, что ребята будут делать в случае, если у вас во время урока возникнет техническая проблема).
- Во время урока старайтесь чередовать использование компьютера с выполнением заданий в тетрадях и бумажных учебниках.
- Найдите в интернете видеоролики с физическими разминками и просите ребят прерваться на физзарядку периодически по время урока
- Во время перемен просите ребят отходить от компьютера, подвигаться, сделать разминку
- Если вы обращаетесь к ученику и просите его ответить голосом, то напомните ему чтобы он включил свой микрофон.
- Если вам нужно срочно отвлечься, отключите свой микрофон. Не забудьте впоследствии включить микрофон.

### В начале урока:

Проговаривайте с ребятами голосом в начале каждого урока правила проведения урока и проверяйте вместе их выполнение:

- Проверьте, все ли слышат учителя попросите поставить плюсики («+») в чате
- учебники, тетради, ручки и карандаши к уроку приготовлены и лежат рядом
- микрофоны у участников урока должны быть отключены.
- участник включает свой микрофон только тогда, когда учитель вызовет ученика
- если на уроке возникнет техническая проблема- у учителя или кого-то из ребят пропадет связь, то… (сформулируйте правило, которое вы разработали для этого случая)
- вопросы можно задавать в чате или голосом, включив микрофон

Помните, что дистанционное образование — это не только аудио/видеозвонок. Вы и ваши ученики теперь не ограничены в общении временем занятия. Используйте Discord для публикации учебных материалов и презентаций, ответов на вопросы учеников в ветках обсуждений, проведения

онлайн-опросов. Урок остаётся уроком. Только учитель управляет происходящим на уроке. Использование рекомендаций поможет вам провести урок эффективно для вас и ваших учеников. **Удачи!**

#### <span id="page-19-0"></span>Используемые источники

- 1) <https://support.discordapp.com/hc/ru> Официальный сайт Discord
- 2) <https://ru.wikipedia.org/wiki/Discord> Википедия
- 3) <https://discord-ms.ru/instruktsii/chto-takoe/> Интернет сообщество
- 4) <https://sergoot.ru/discord> Интернет сообщество
- 5) <http://virtmachine.ru/discord-chto-eto-za-programma-i-nuzhna-li-ona.html> Интернет сообщество
- 6) [https://discord.com.ru/kak-polzovatsya-diskordom/-](https://discord.com.ru/kak-polzovatsya-diskordom/) Интернет сообщество
- 7) <https://discord.com.ru/registracia-discord-nastroiki/> Интернет сообщество
- 8) [https://sch2065tn.mskobr.ru/conditions/uchimsya\\_distancionno/](https://sch2065tn.mskobr.ru/conditions/uchimsya_distancionno/) -Официальный сайт ГБОУ «Школа №2065» г. Москва